# **AV Instructions (McGavran-Greenberg 2301)**

**For assistance, contact Audio Visual Services: (919) 966-6536, Rosenau Hall 232**

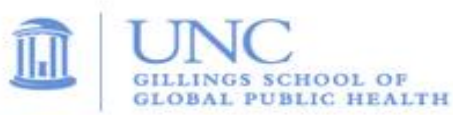

### **Getting Started:**

- If the podium **iPad controller** is in sleep mode, tap the screen to wake it. Press the "**A**" button located in the middle of the touch screen to power on the ceiling mounted **LCD projector.** The projection screen will lower automatically;
- To use the wireless clip-on mic, open the microphone housing and flip the power switch to "**ON".**  Press the **speaker icon** at the bottom the iPad Controller to access the microphone volume controls.

### **To View the Computer Image:**

- Press the "**Desktop**" button at the top of the podium **iPad controller**;
- If necessary, power on the computer (PC is located in rack under lectern);
- Sign in using your UNC Onyen and use the **Wireless Keyboard** and **Mouse** to operate the PC;
- Use the **USB cable** (located on top of lectern) to load your documents or slides;
- If desired, use the **PowerPoint Remote** to advance your PowerPoint slides;
- Use the **plus** and **minus** buttons at the bottom of the **iPad controller** to adjust the PC audio level.

### **To View a Laptop Image:**

- If necessary, use the extension cord (located on top of lectern) to power the laptop;
- Connect the **HDMI Cable** or **VGA Cable** to the laptop;
- If using the VGA cable, connect attached audio cable to headphone out socket to play laptop audio;
- On the **iPad controller**, press the "**Laptop HDMI"** button to display the **HDMI Cable** or press the "**Laptop VGA"** button to display the **VGA Cable;**
- Use the **plus** and **minus** buttons at the bottom of the **iPad controller** to adjust the Laptop audio level.

## **To View a DVD:**

- Place the DVD into the **Bluray DVD Player (**located inside podium);
- Press the "**Bluray**" button on the **iPad controller** to view the DVD image;
- Use the DVD remote (located inside podium) to navigate the DVD functions; Use the **plus** and **minus** buttons at the bottom of the **iPad controller** to adjust the DVD audio level.

#### **To View the Document Camera:**

- Turn on the document camera (located on top of podium) by pressing the round **Power** button.
- Lift the center section on the right side of the unit and pull up to extend the camera arm.
- Press the "**Doc.Cam.**" button on the **iPad controller.** Light, zoom and focus are labeled on camera.

## **To Connect the Desktop Computer to a Remote Conference using Zoom, Skype, etc.:**

- This room has a ceiling mounted camera and microphones for use with remote conferencing.
- Press the "**Camera**" button on the **iPad controller** to steer and zoom the camera. The microphone pick-up pattern should cover the entire room and is set to a fixed level.
- Use a **web browser** or the PC's **Zoom client** to sign in and start your remote conference;
- Use the **plus** and **minus** buttons at the bottom of the **iPad controller** to adjust the PC audio level.

## **To Power Off the LCD Projector:**

• Press the "**Room Shutdown**" button on the **iPad controller** to turn off the **LCD Projector**.